# Indiana State University School of Nursing Doctor of Nursing Practice Program Master of Science in Nursing Program

### **How to Register for Classes**

[Note: This document is for students in the graduate nursing programs. If you are a campus based BSN (undergraduate) student or an undergraduate distance nursing student (LPN or RN), please [email](mailto:isu-distancenursing@indstate.edu) for assistance.]

# **Please email [Alexis Tyler](mailto:Alexis.Tyler@indstate.edu) or call 812-237-8501 with any registration issues. If possible, include a screen shot of the error you received.**

## Log In to [MyISU](https://portal.indstate.edu/ISU/login)

### From Student Self-Service

- Select **Student Profile** (left hand side)
- Select **Schedule Builder** (left hand side)Student Student Profile

#### **Student Profile - Vanatti, Charl**

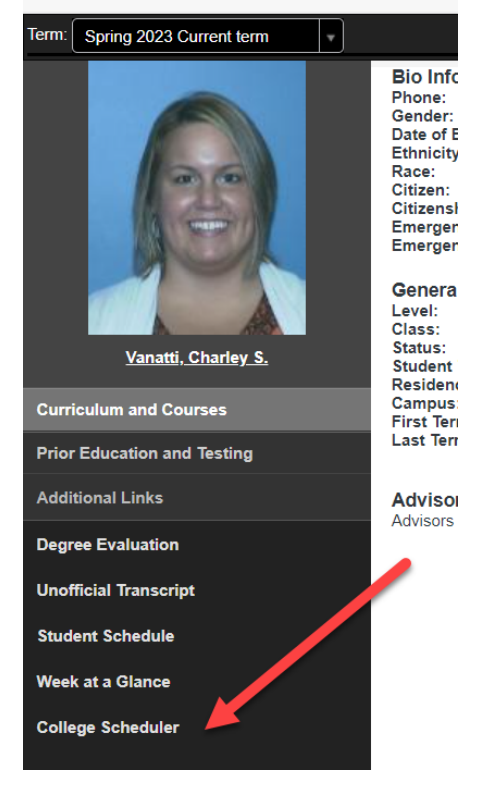

# Add Courses

Your plan of study lists the courses for which you should register. To search for courses, click the 'Add Course' button.

### + Add Course

#### **Search By Subject**

- Select By Subject tab
- Select subject
- Select the course
	- o The course description will show
- Click 'Add Course' button
	- o The course will populate to the right under Desired Courses

### **Add Courses for Fall 2022**

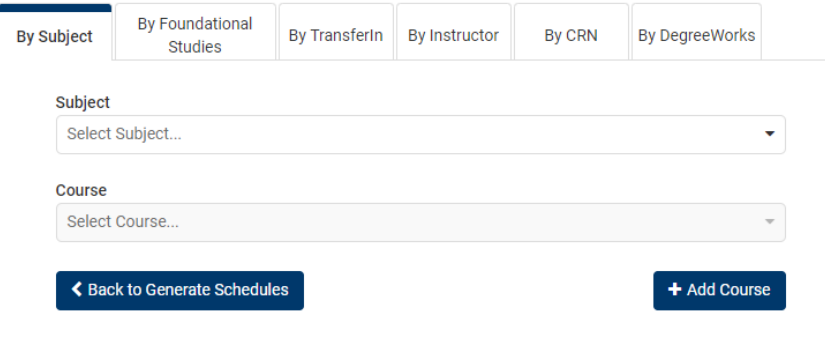

### **Enter Course Registration Number**

- Select By CRN Tab
- Type the CRN of the course
- Click 'Add Course' button
	- o The course will populate to the right under Desired Courses.

# Add Courses for Fall 2022

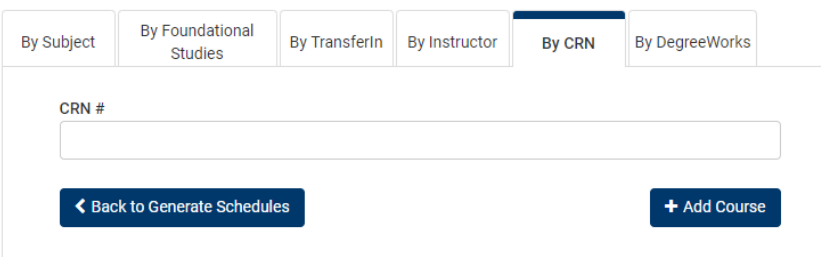

After adding all courses, click Back to Generate Schedules.

# Select Generate Schedules

C Generate Schedules

If multiple schedules are generated, select a schedule.

## Select Send to Shopping Cart

Send to Shopping Cart

### Register

All courses should be showing in the shopping cart. Click the 'Register' button AFTER the date and time registration has opened for you.

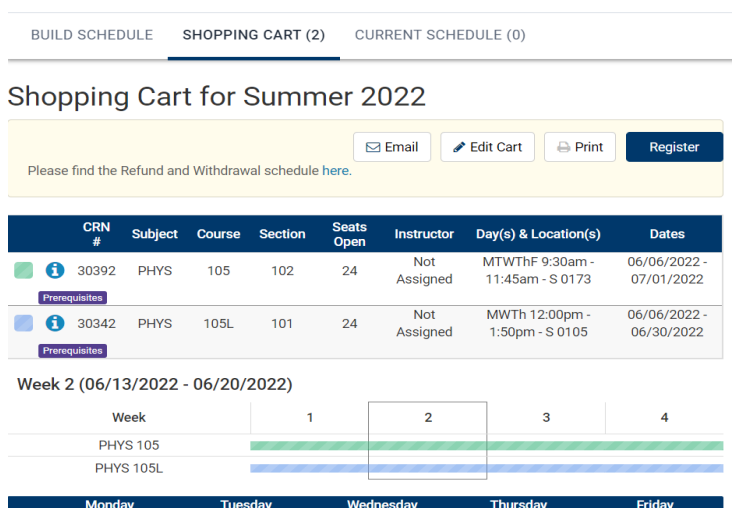

Please email **Alexis Tyler** or call 812-237-8501 with any registration issues. If possible, include a screen shot of the error you received.

# Confirm Enrollment

Verify all courses are listed with Enrolled status by going to the Current Schedule tab.

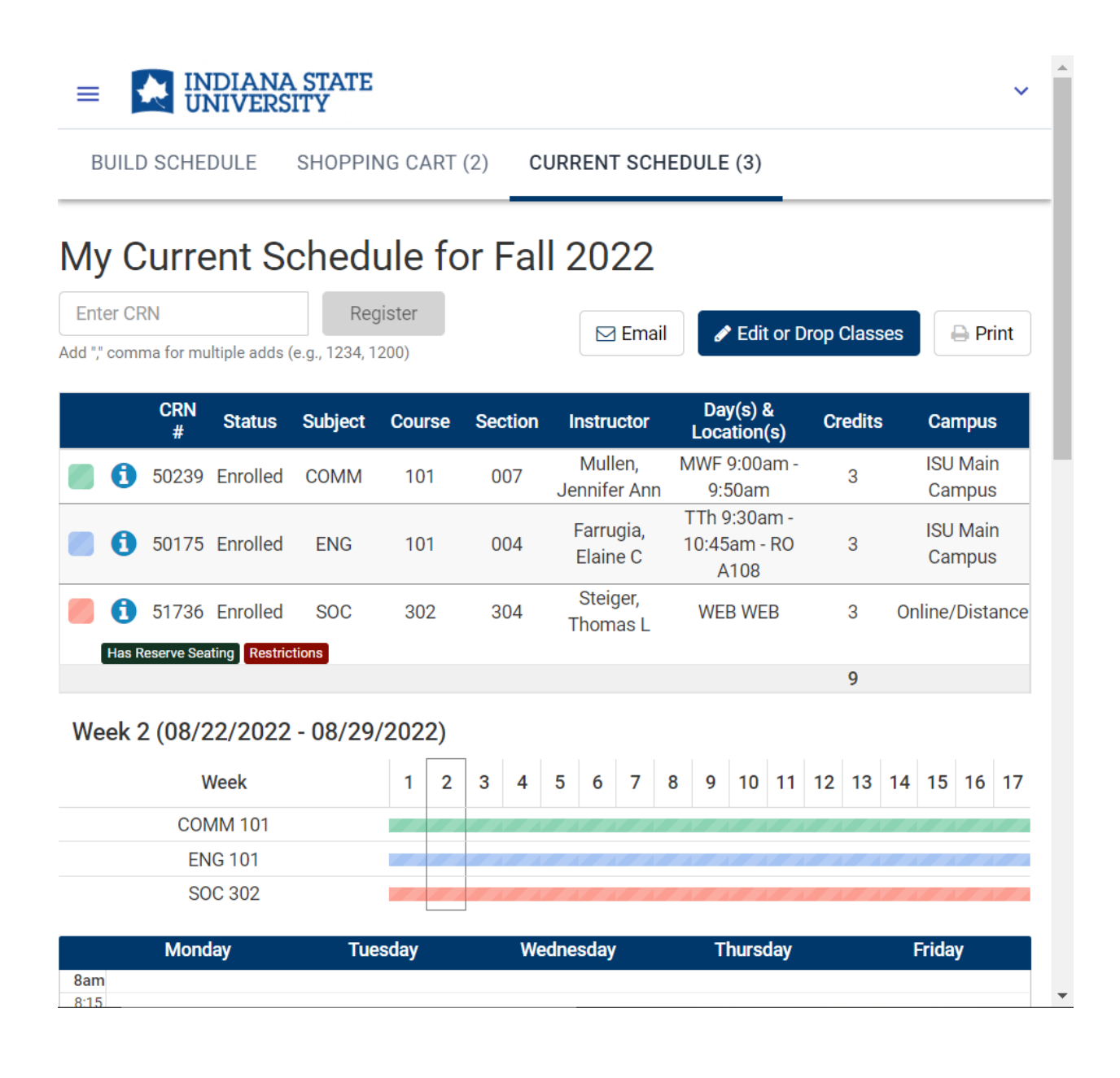